# Configurer l'affichage dans un lieu public du tableau de bord d'un site SolarEdge depuis la Supervision - Note d'application

#### Historique des révisions

- Version 2.0, décembre 2023 : mise à jour de l'interface graphique et du contenu
- **Version 1.0, avril 2022 : version initiale**

### Vue globale

Cette note d'application explique comment configurer une vue en direct de la plateforme de supervision SolarEdge pour l'afficher dans un lieu public, par exemple dans le hall d'un bâtiment public.

La vue en direct permet aux propriétaires de systèmes de partager les performances photovoltaïques de leur site avec les visiteurs par le biais d'une adresse Web publique. Mise à jour toutes les cinq minutes, la vue affiche la production d'électricité et d'énergie du site, les avantages en termes de protection environnementale, le logo de l'installateur et l'image du site. Elle est optimisée pour les écrans 16:9.

La langue d'affichage est automatiquement mise à jour en fonction de l'emplacement de l'appareil et de ses paramètres régionaux et peut être modifiée manuellement. L'illustration qui suit est un exemple d'affichage public.

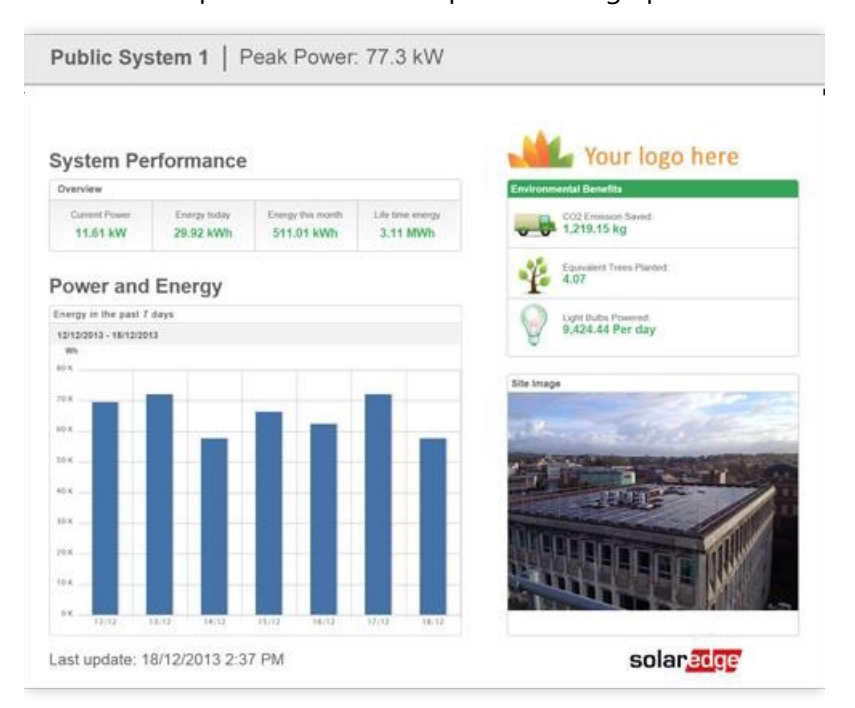

Configurer l'affichage dans un lieu public du tableau de bord d'un site SolarEdge dans la plateforme de supervision - Note d'application 1

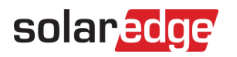

# Configurer une Vue en kiosque

Pour configurer une Vue en kiosque pour le site :

- 1. Connectez-vous à la [plateforme de supervision.](https://monitoring.solaredge.com/solaredge-web/p/home)
- 2. Pour accéder à votre site, cliquez sur le nom du site.
- 3. Cliquez sur la vue Admin.
- 4. Dans le menu Admin, cliquez sur Accès au site > Contrôle d'accès.

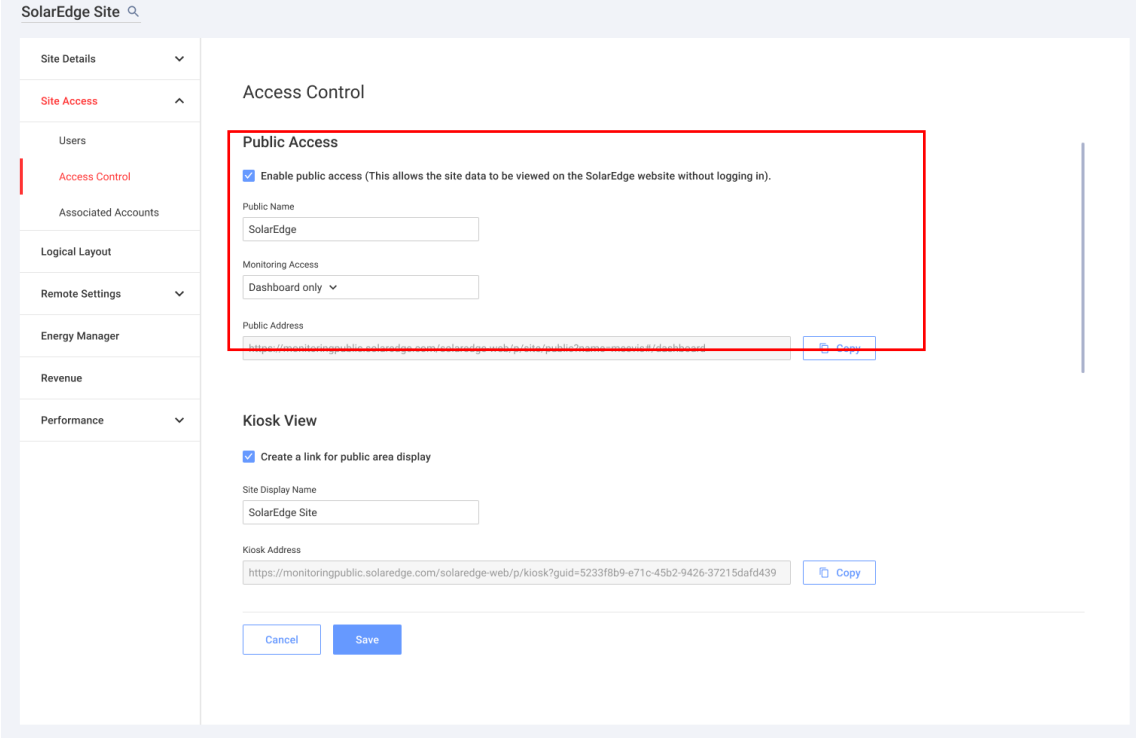

- 5. Dans Vue en kiosque, cochez la case Créer un lien pour l'affichage de l'espace public.
- 6. Facultatif. Dans le champ Nom d'affichage du site, modifiez le nom. Ce nom remplace le nom du site sur l'écran affiché au public.
- 7. Cliquez sur Save.

Votre adresse URL est activée et affichée dans le champ Adresse du kiosque.

8. Cliquez sur Copier.

Vous pouvez maintenant coller l'adresse URL dans un navigateur pour afficher les informations sur un écran public.

Pour configurer une Vue en kiosque sur un périphérique d'affichage :

- 1. Installez un écran pour afficher les informations au public. L'écran doit être relié à un ordinateur ou à un appareil de streaming, ou être directement connecté à Internet, comme c'est le cas d'une télévision connectée. Pour plus d'informations, voir [Configuration requise.](#page-2-0)
- 2. Ouvrez un navigateur et collez l'adresse URL du site. Le tableau de bord en kiosque du site s'affiche à l'écran.
- 3. Appuyez sur F11 pour activer un affichage plein écran.

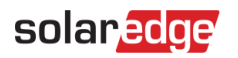

## <span id="page-2-0"></span>Configuration requise

L'affichage public prend en charge différents appareils, notamment les ordinateurs, les tablettes et les télévisions connectées. Il est recommandé d'utiliser des appareils pouvant être mis à niveau vers des versions de navigateur plus récentes et d'utiliser des navigateurs standard tels que Chrome, Mozilla, Safari, Opera et Internet Explorer, qui sont régulièrement testés par SolarEdge.

Voici la configuration système minimale requise pour un affichage public :

- Résolution de l'écran de l'appareil : 1024x768 pixels minimum
- **Connexion à Internet**